# Οδηγίες

για

# **VPN** σύνδεση σε **UBUNTU 13.10 (**πλην φοιτητών**)**

Περιεχόµενα

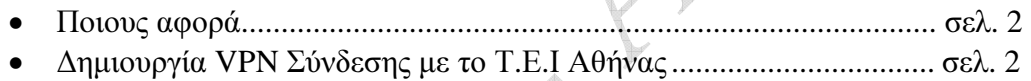

• Σύνδεση µε το VPN............................................................................. σελ. 6

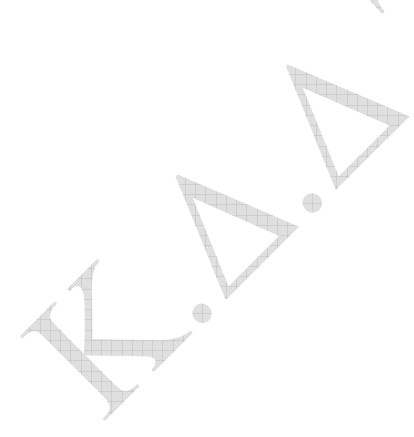

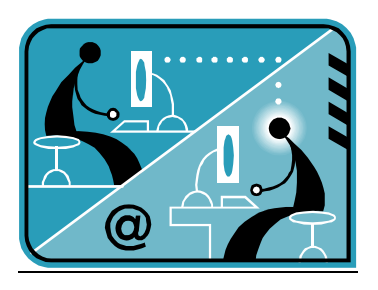

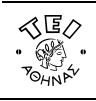

ΕΛΛΗΝΙΚΗ ΔΗΜΟΚΡΑΤΙΑ<br>ΤΕΧΝΟΛΟΓΙΚΟ<br>ΕΚΠΑΙΔΕΥΤΙΚΟ Ι∆ΡΥΜΑ (Τ.Ε.Ι) ΑΘΗΝΑΣ

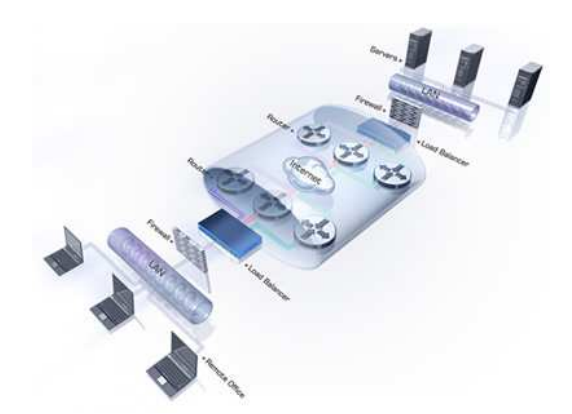

### α**.** Ποιους αφορά

Η υπηρεσία αυτή αφορά όσους έχουν ADSL σύνδεση και επιθυµούν πρόσβαση στις βάσεις πληροφοριών της Βιβλιοθήκης του ΤΕΙ-Αθήνας καθώς επίσης και τους διαχειριστές WEB (εξαιρούνται οι φοιτητές, για τους οποίους υπάρχει ξεχωριστό εγχειρίδιο).

## β**.** ∆ηµιουργία **VPN** σύνδεσης µε το ΤΕΙ Αθήνας

Ξεκινήστε τη διαδικασία επιλέγοντας το εικονίδιο µε τα δύο βελάκια πάνω δεξιά στην επιφάνεια εργασίας.

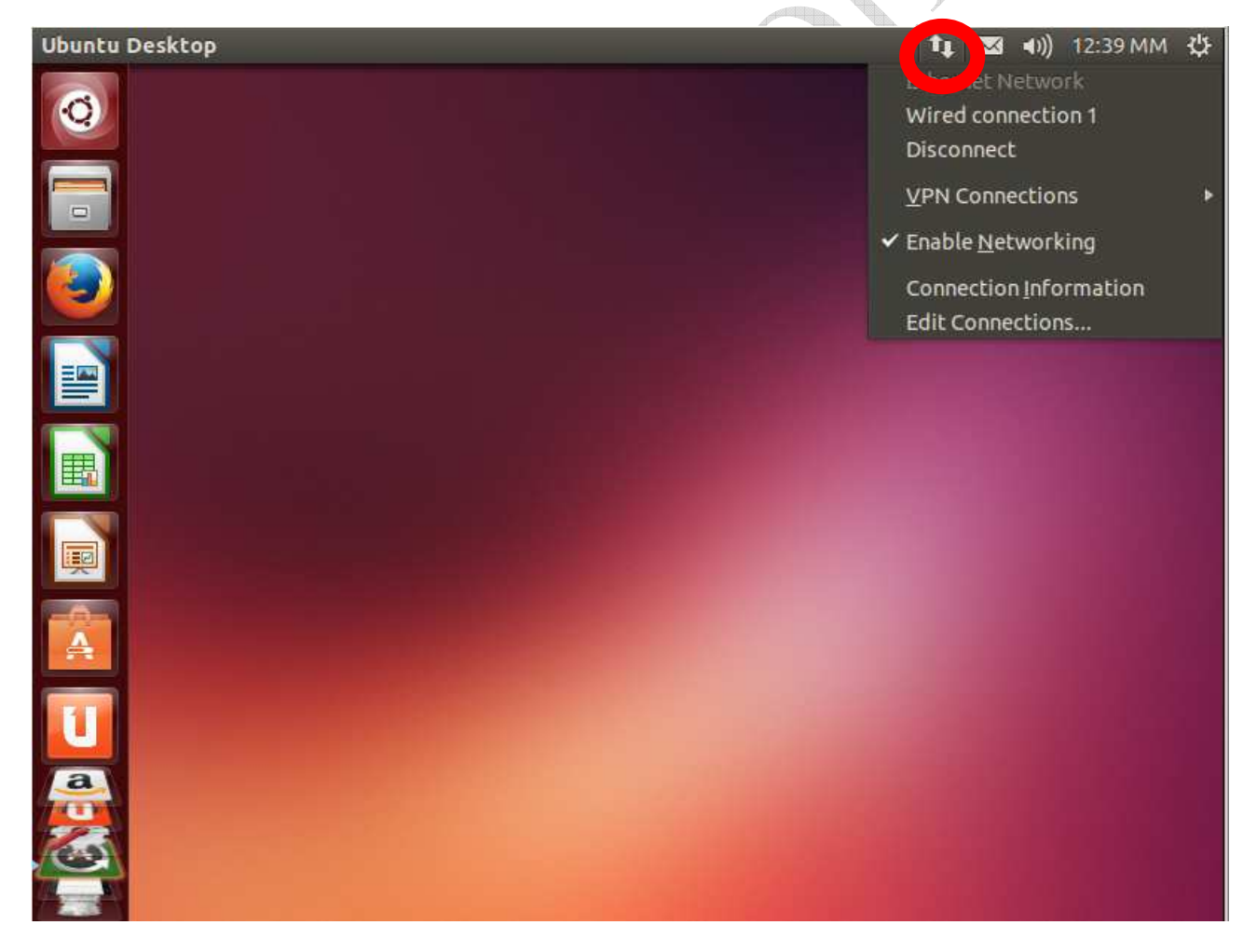

Κάνοντας δεξί κλικ στο εικονίδιο αυτό επιλέγουμε από το αναδυόμενο μενού την επιλογή "Configure VPN" όπου εµφανίζεται το παρακάτω παράθυρο.

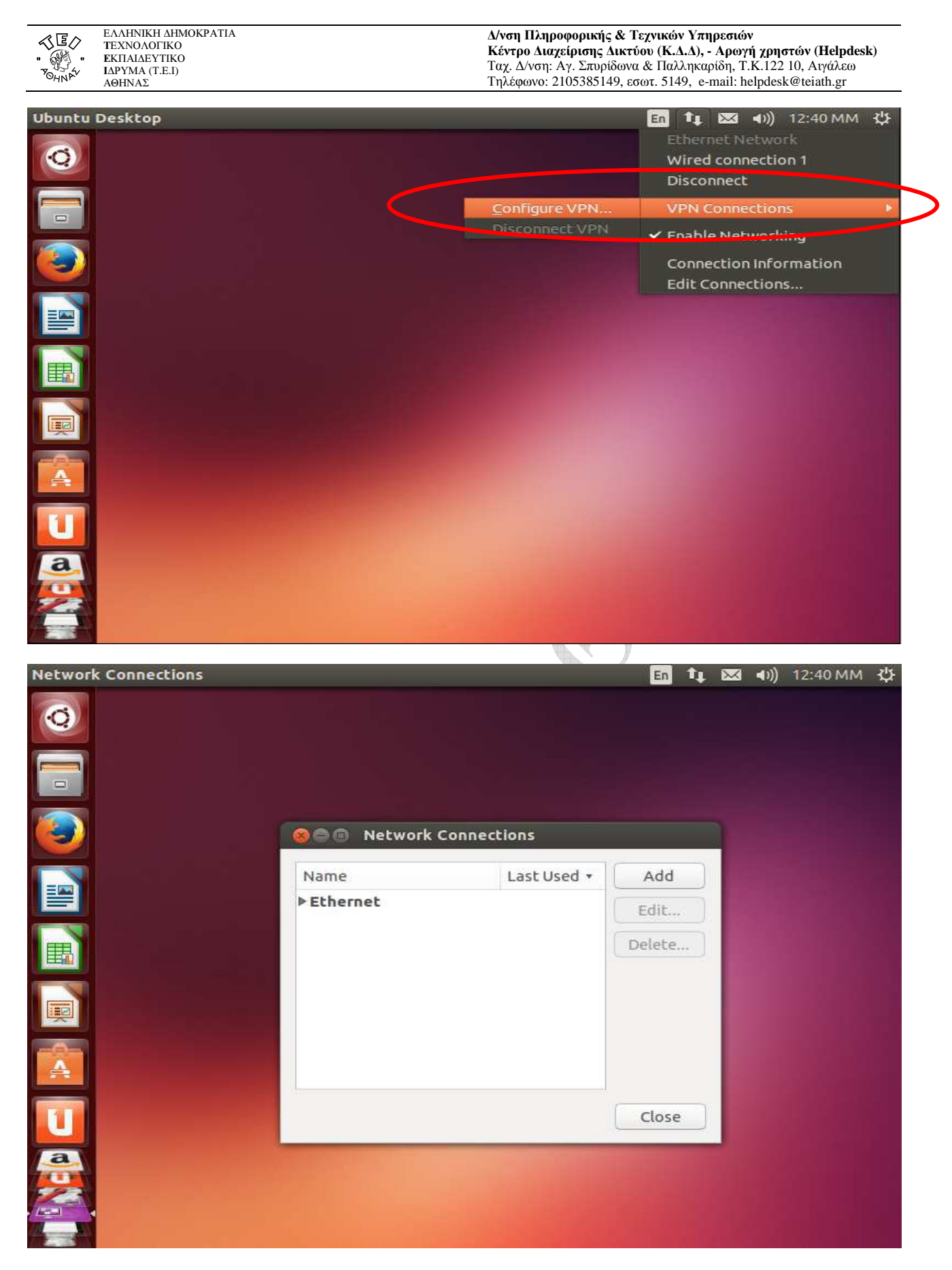

Στο παραπάνω παράθυρο επιλέγουμε "Add" για να ξεκινήσει η διαδικασία δημιουργίας της VPN σύνδεσης και στη συνέχεια από τα είδη σύνδεσης βρίσκουµε και επιλέγουµε το "Point-to-Point Tunneling Protocol(PPTP)"

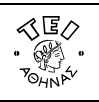

ΕΛΛΗΝΙΚΗ ΔΗΜΟΚΡΑΤΙΑ<br>ΤΕΧΝΟΛΟΓΙΚΟ<br>ΕΚΠΑΙΔΕΥΤΙΚΟ<br>ΙΔΡΥΜΑ (Τ.Ε.Ι)<br>ΑΘΗΝΑΣ

#### ∆**/**νση Πληροφορικής **&** Τεχνικών Υπηρεσιών Κέντρο ∆ιαχείρισης ∆ικτύου **(**Κ**.**∆**.**∆**), -** Αρωγή χρηστών **(Helpdesk)**  Ταχ. ∆/νση: Αγ. Σπυρίδωνα & Παλληκαρίδη, T.K.122 10, Αιγάλεω Τηλέφωνο: 2105385149, εσωτ. 5149, e-mail: helpdesk@teiath.gr

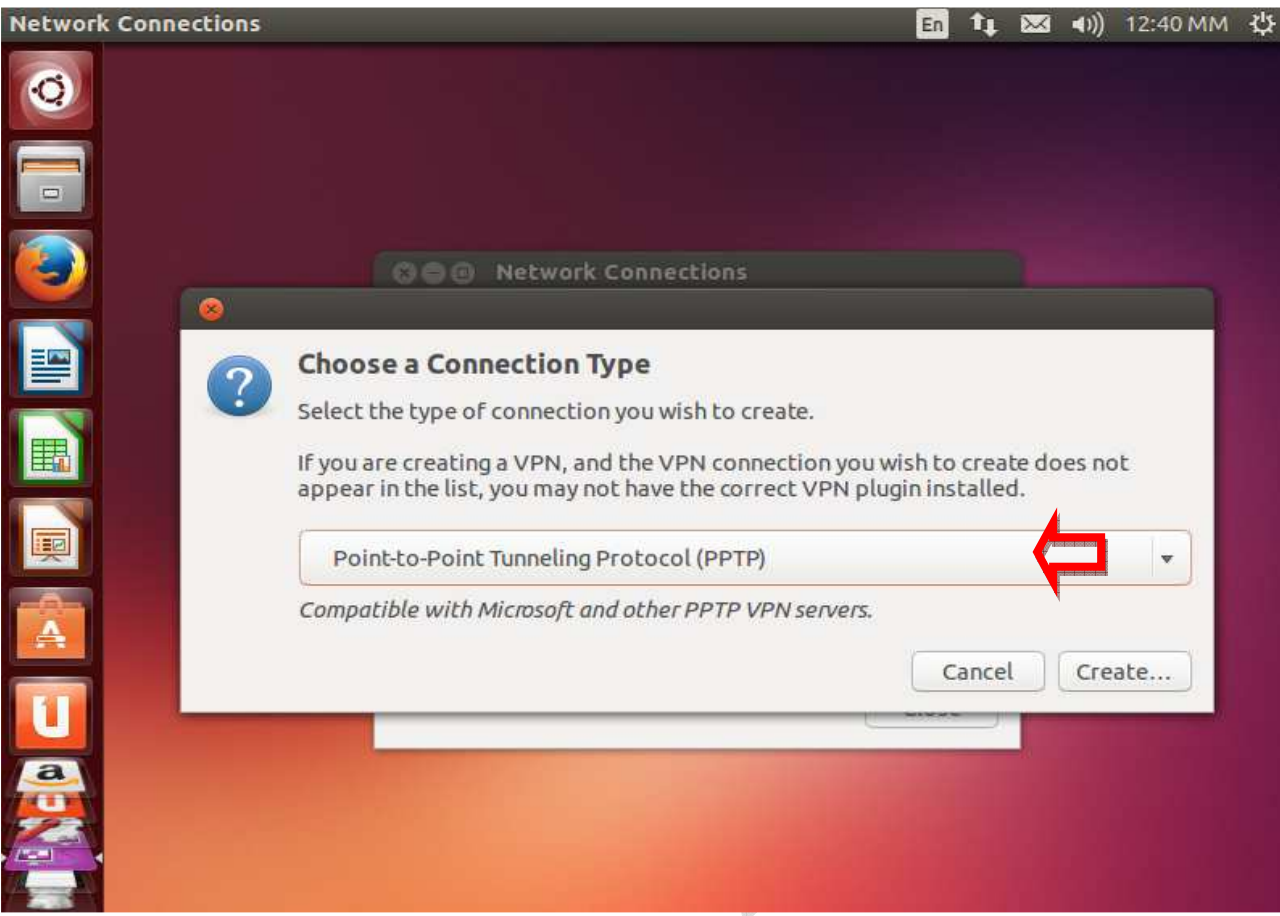

Στη συνέχεια, επιλέγουμε "(Create)" οπότε και εμφανίζεται η παρακάτω καρτέλα.

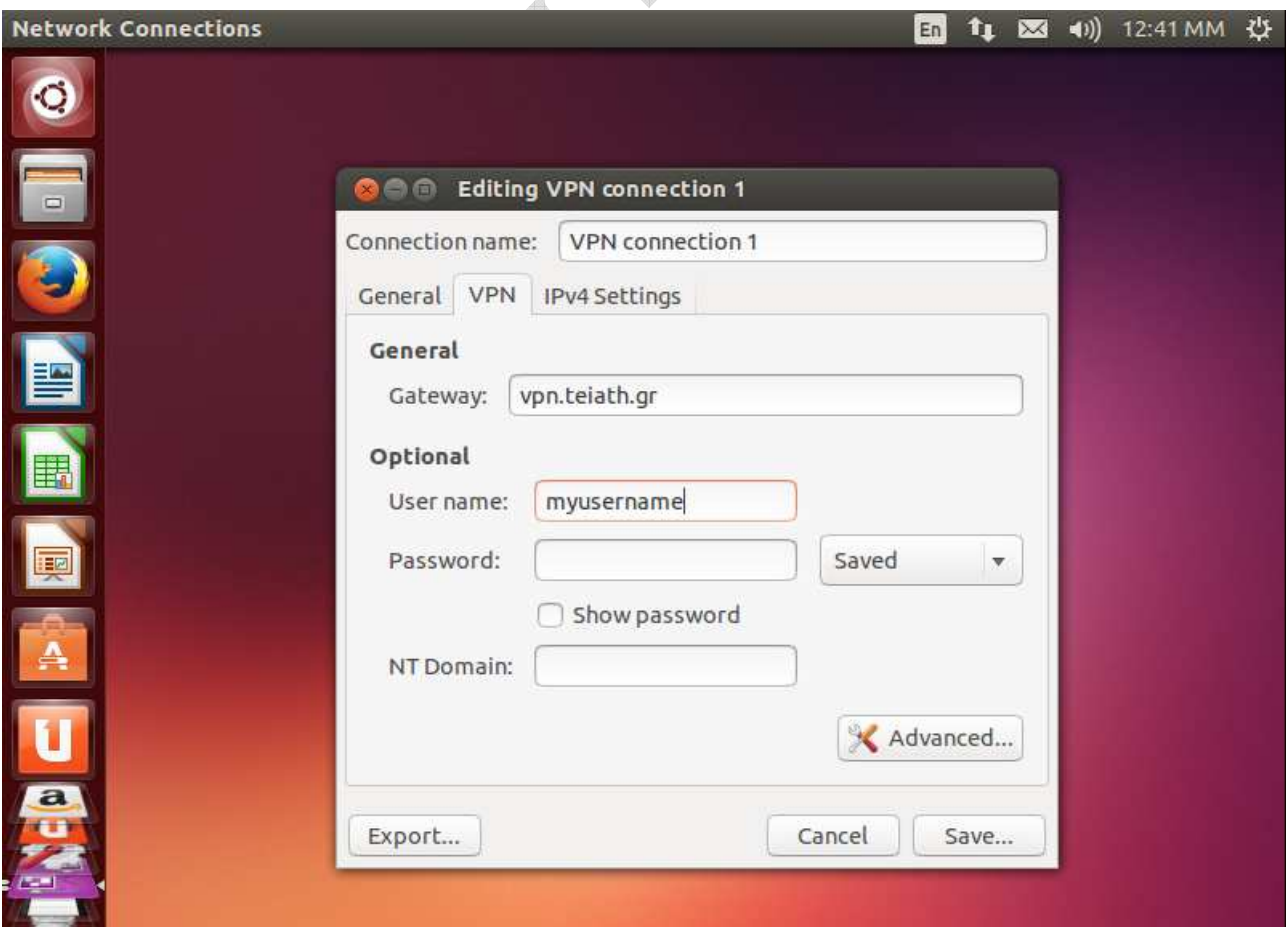

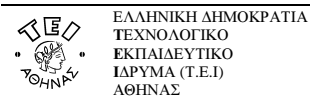

Στο πεδίο Gateway γράψτε vpn.teiath.gr και στο πεδίο User name το username του λογαριασµού σας. Προαιρετικά μπορείτε να συμπληρώσετε και το **Connection name** με όποιο τίτλο σας φαίνεται καταλληλότερος π.χ.: TEIA – VPN.

Στην συνέχεια επιλέγετε το κουµπί Advanced και τσεκάρετε την επιλογή "Use Point-to-Point encryption (MPPE)"

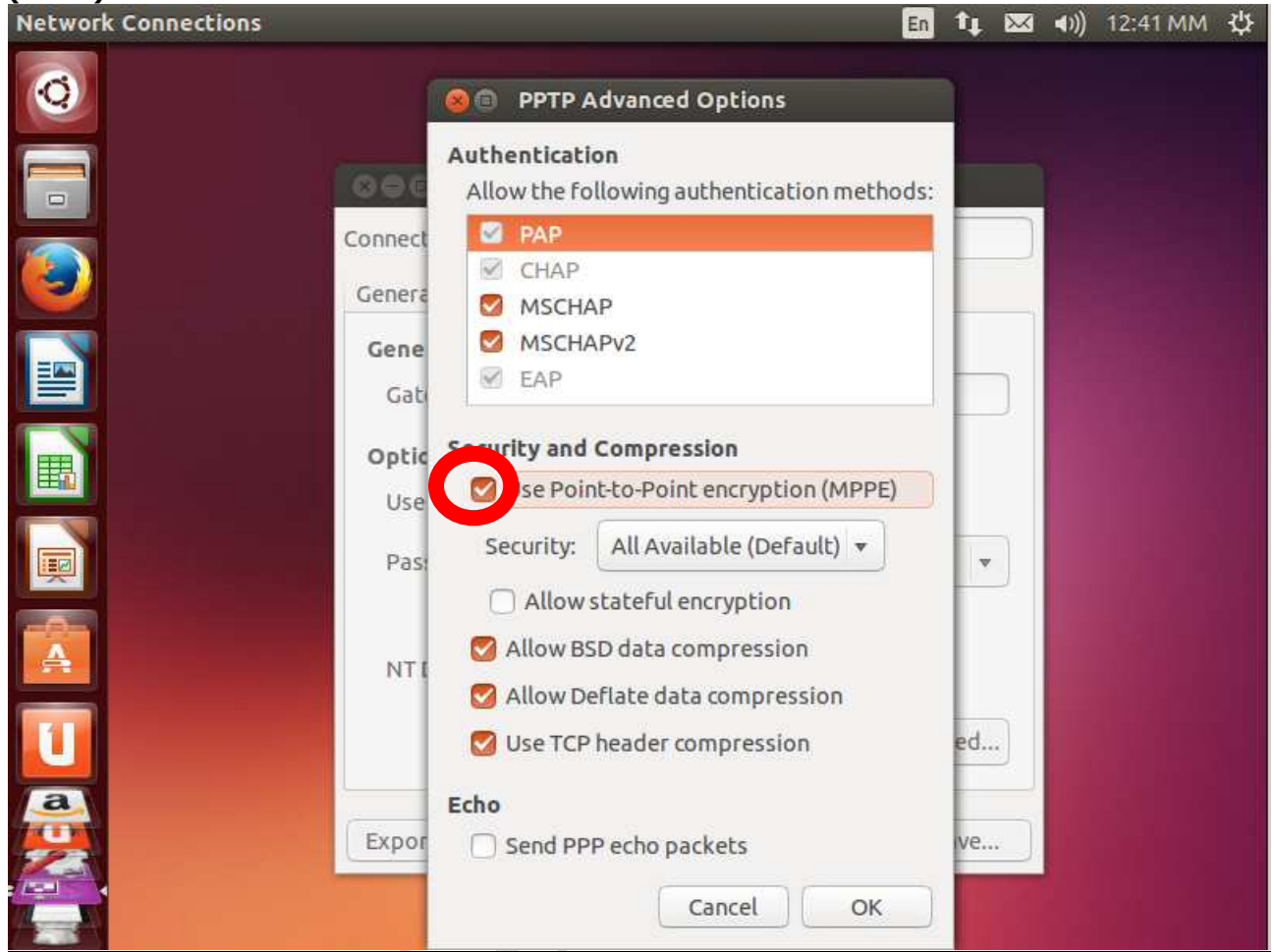

Τέλος πατήστε πρώτα **ΟΚ** και μετά Save για να δημιουργηθεί η σύνδεση.<br>Network Connections

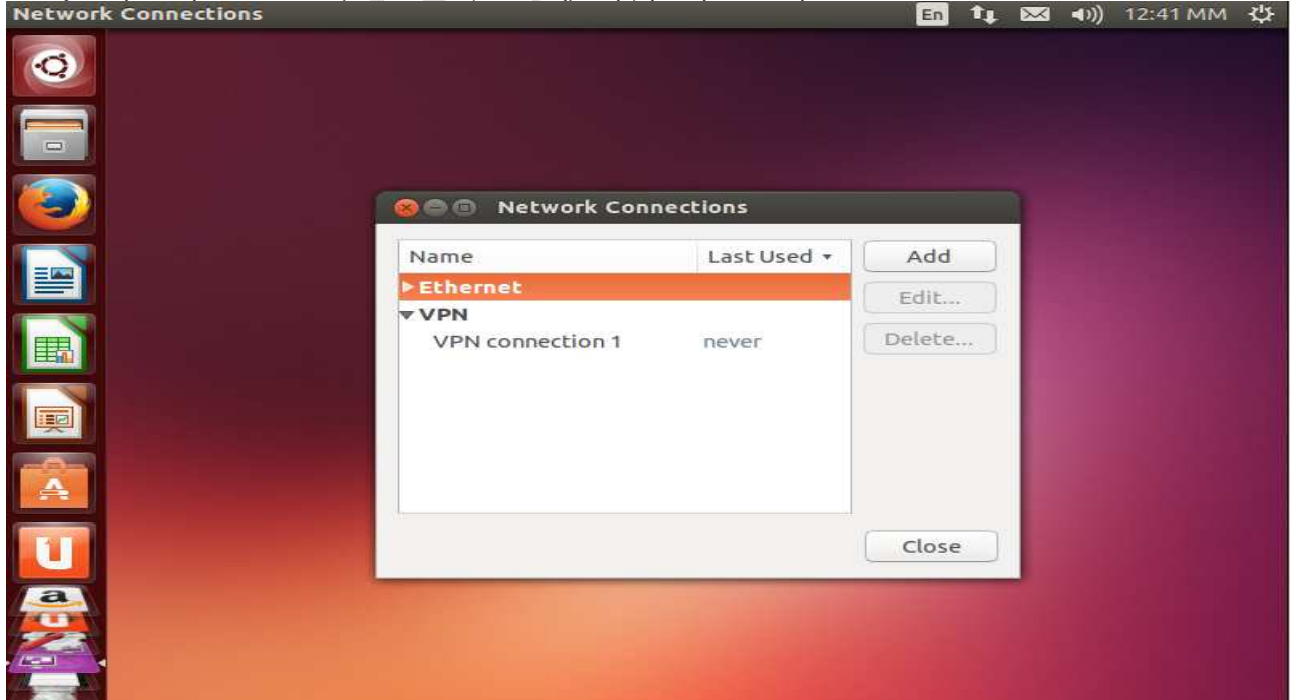

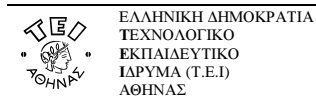

## γ**.** Σύνδεση µε το **VPN**

Για να ενεργοποιήσετε την σύνδεση VPN, επιλέξτε το εικονίδιο µε τα δύο βελάκια πάνω δεξιά στην επιφάνεια εργασίας και από το αναδυόµενο µενού την επιλογή "VPN connection 1" όπως εµφανίζεται στην παρακάτω εικόνα. Στην περίπτωση που κατά την δημιουργίας της σύνδεσης VPN δηλώσατε άλλο "Connection Name" τότε θα εµφανιστεί το όνοµα που καταχωρήσατε νωρίτερα.

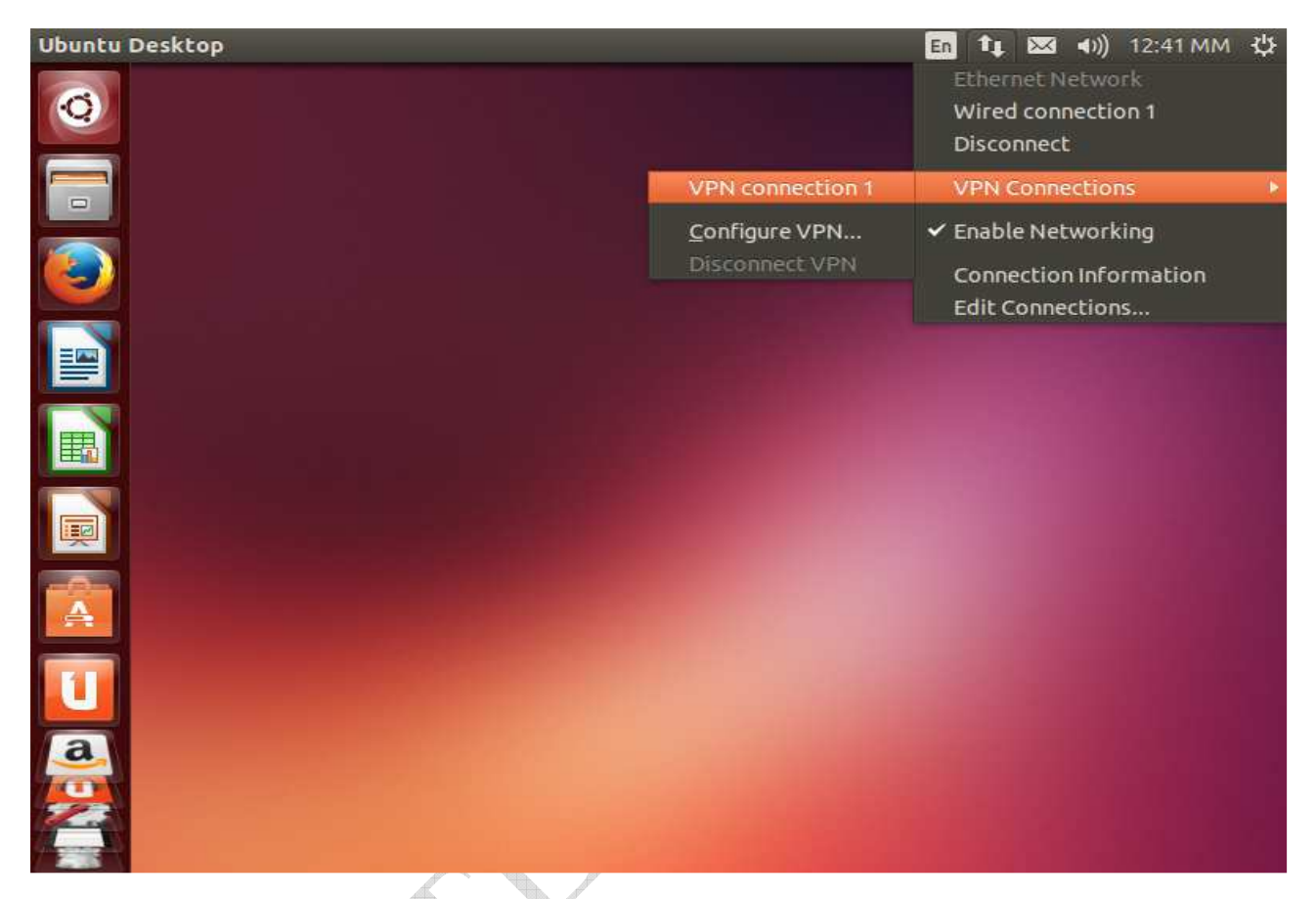

Στην συνέχεια θα σας ζητηθεί να εισάγετε το password του VPN λογαριασμού σας. Αφού το κάνετε και πατήσετε ΟΚ θα ενεργοποιηθεί η σύνδεση VPN.

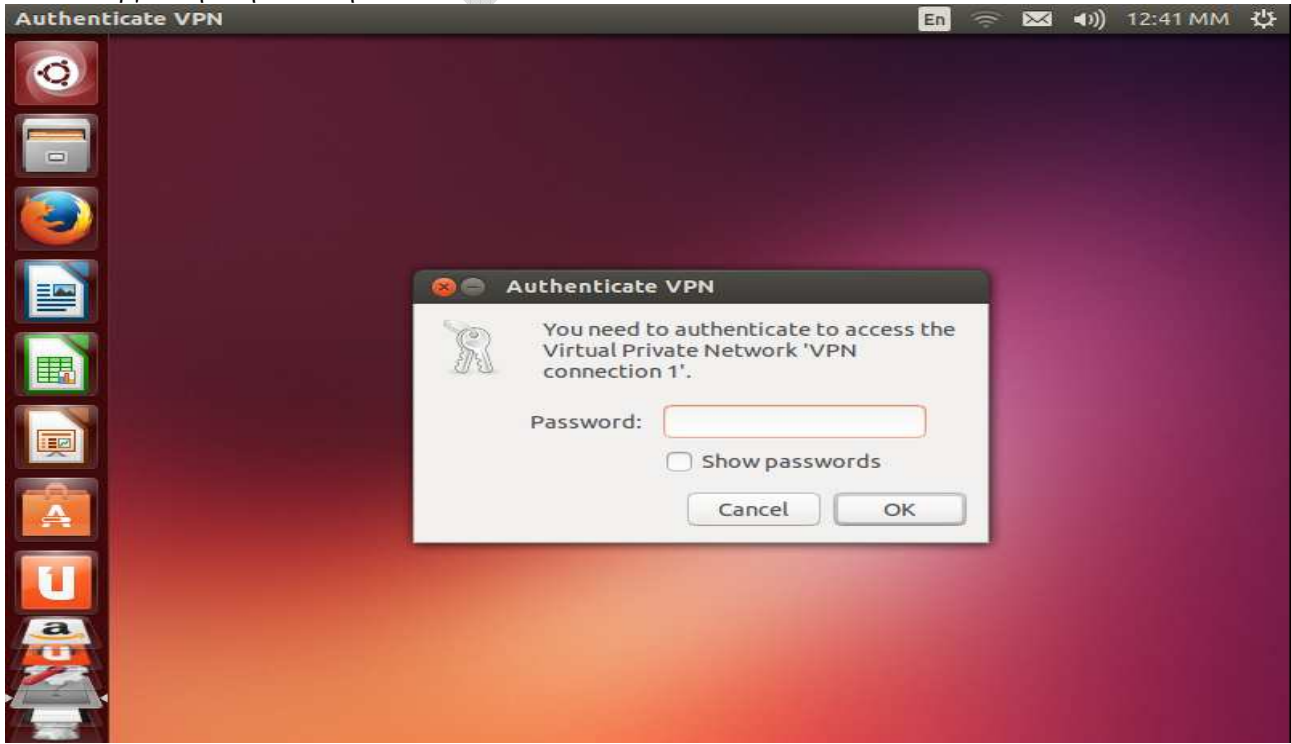

#### © Κ.∆.<sup>∆</sup> του <sup>Τ</sup>.Ε.<sup>Ι</sup> Αθήνας, ∆εκέµβριος<sup>2013</sup> -6-

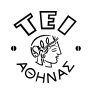

<u>Litteratu</u>

Από τη στιγµή αυτή όταν επιχειρήσετε να ανοίξετε κάποια βάση δεδοµένων από τη Βιβλιοθήκη\* του ΤΕΙ, δεν θα έχετε πλέον κανένα πρόβληµα γιατί θα αναγνωρίζεστε ως χρήστης του ΤΕΙ κι όχι ως χρήστης του φορέα της γραµµής ADSL που έχετε.

\*Στην περίπτωση που συνδέεστε κανονικά στη υπηρεσία VPN αλλά αντιµετωπίζετε πρόβληµα στην προσπέλαση κάποιων περιοδικών θα πρέπει να απευθυνθείτε στο προσωπικό της Βιβλιοθήκης του ιδρύµατος, δεδοµένου ότι το κοµµάτι των συνδροµών είναι αρµοδιότητας τους.

 $\qquad \qquad \oplus$